## INCORPORATING DEBRIS FLOW MODELS INTO RECOVER – THE PROCESS

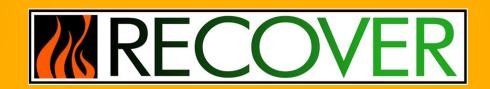

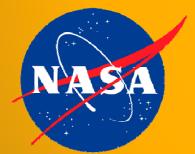

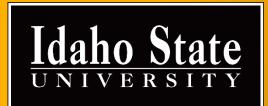

## **INITIAL STEPS**

Map Package

- Create or identify the map package (.mpk) to upload (see the help doc for assistance, located at the following url or from the RECOVER team)
- Navigate to
  <u>https://ags.giscenter.isu.edu/files/shpload.aspx</u>
  - Enter the login credentials provided to you by the RECOVER team

Upload

Pvi

| Authentication                    | Required ×                         |
|-----------------------------------|------------------------------------|
| https://ags.giscente<br>password. | er.isu.edu requires a username and |
| User Name:                        |                                    |
| Password:                         |                                    |
|                                   | Log In Cancel                      |
| hon Script                        | RECOVER                            |
| gthon                             |                                    |

## **UPLOADING THE MAP PACKAGE**

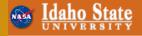

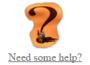

**Debris Flow File Upload Utility** 

RECOVER

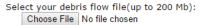

Click button to Upload File: Upload File

We received the following file: File Name: File Type: File Size:

- Select your map package (.mpk) file
- Click Upload File!

## AFTER THE UPLOAD...

- 1) A Python script automatically detects a new map package (.mpk) upload
- 2) The script then extracts the map package and stores it on the server
- 3) The original map package is moved from the upload folder to a storage location on the server
- 4) The extracted map document (.mxd) is published as a map service
- 5) Email notifications are sent to alert the RECOVER team of a new map package as well as notifications in the case of runtime errors
- 6) Finally, the map service is ingested by RECOVER for use in the web application